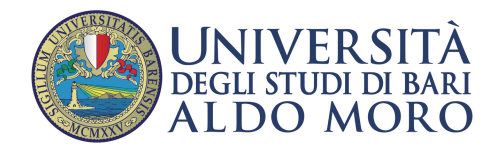

## **Configurazione email UniBa su client Mozilla Thunderbird**

Per creare un nuovo account, o modificare un account esistente accedere a "Impostazioni account" tramite la voce "Strumenti", o cliccando su "Cartelle locali possibile. È possibile aggiungere account multipli effettuando le stesse operazioni di creazione account.

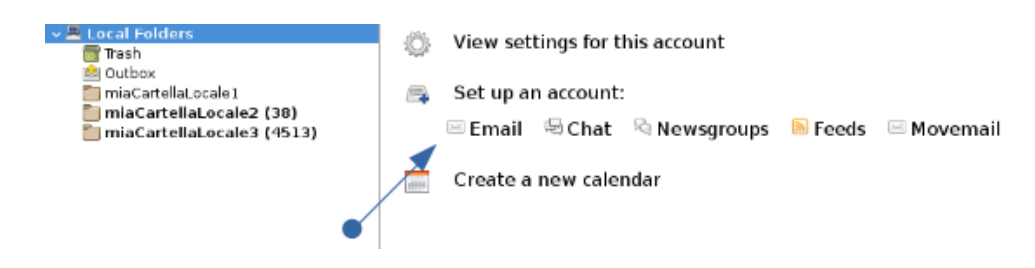

Nella schermata Configurazione di un account inserire il proprio nome e cognome (informazioni visualizzate nel campo "da" nella composizione del messaggio), l'indirizzo email e la relativa password.

Si consiglia di scegliere la configurazione manuale cliccando sul tasto in basso a sinistra

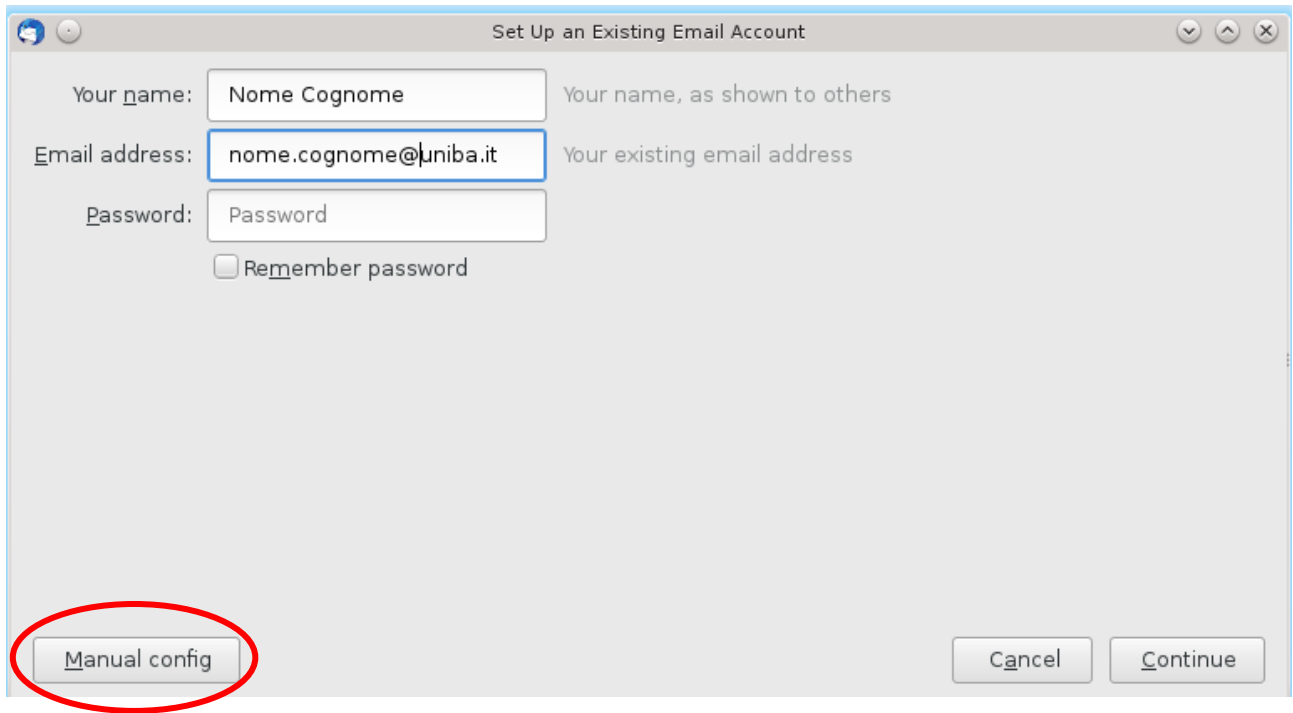

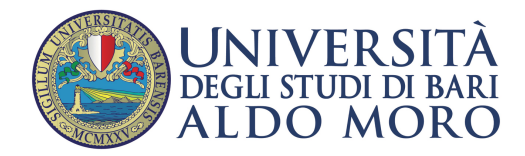

È possibile scegliere fra due modalità di lettura della posta scegliendo tra i protocolli POP e IMAP.

## Lettura con protocollo POP

In modalità POP, i messaggi di posta verranno copiati localmente sul proprio dispositivo ed è possibile conservarne copia sul server per un numero di giorni a scelta dell'utente opzione attivabile cliccando sul pulsante "configurazione avanzata" in basso a sinistra della schermata

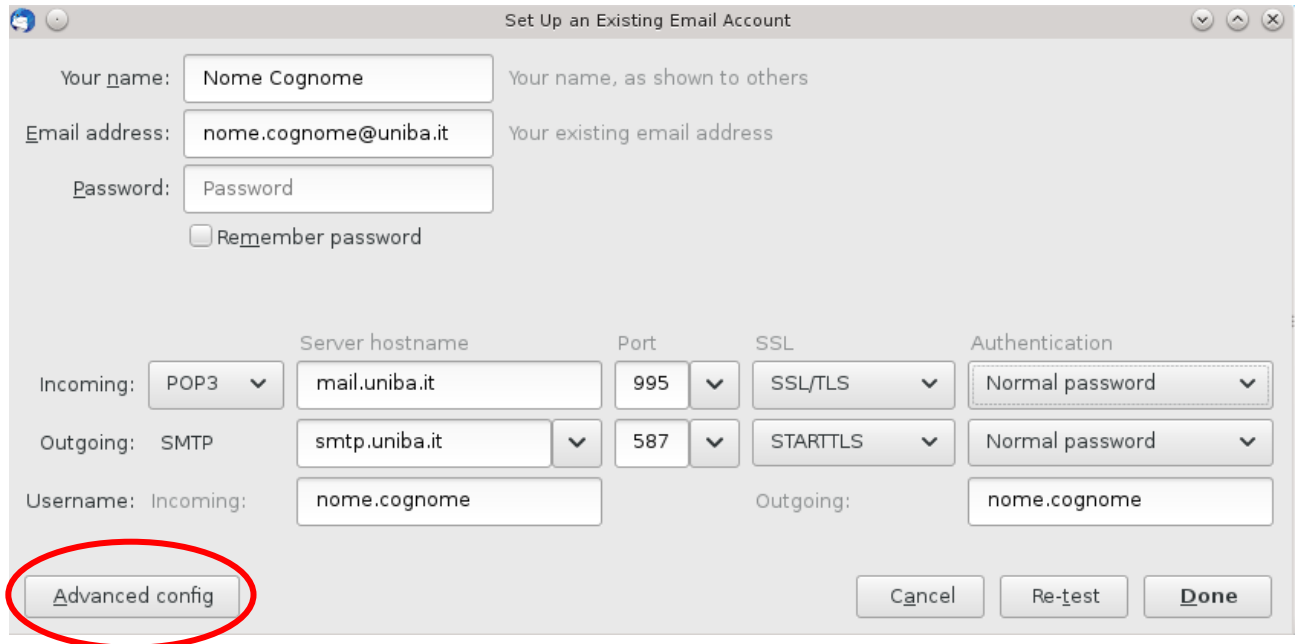

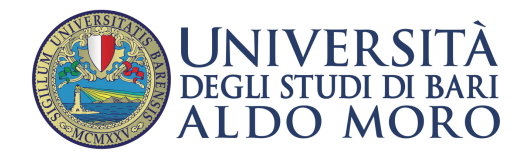

Nella schermata seguente è possibile selezionare le impostazioni dell'account tra cui: "Lasciare i messaggi sul server, nell'esempio per 14 giorni, lasciare i messaggi sul server fino alla cancellazione, ecc…

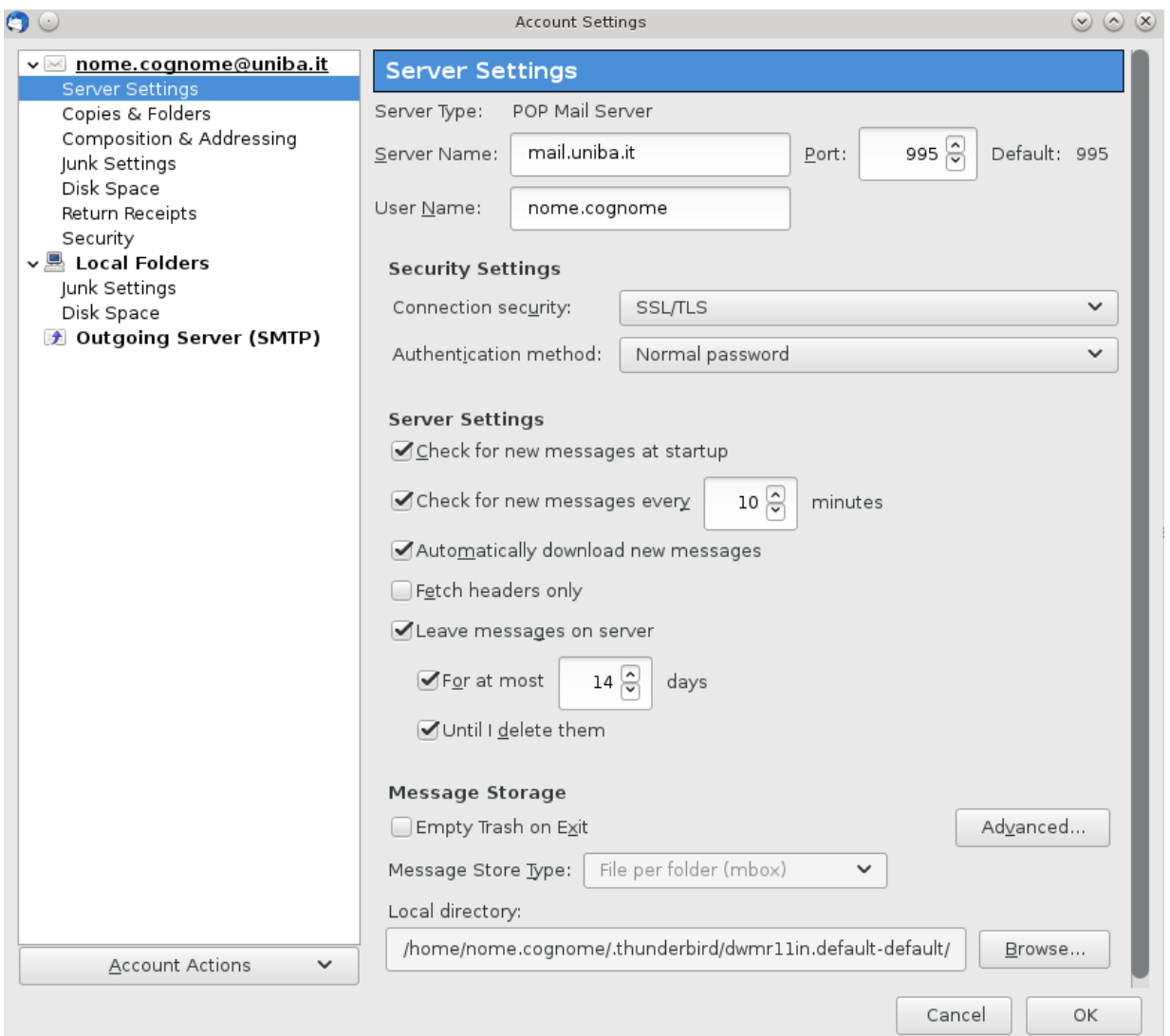

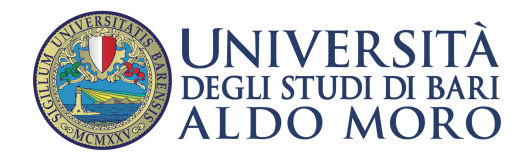

## Lettura con protocollo IMAP

## In modalità IMAP la posta è sincronizzata automaticamente con i server di posta dell'Ateneo

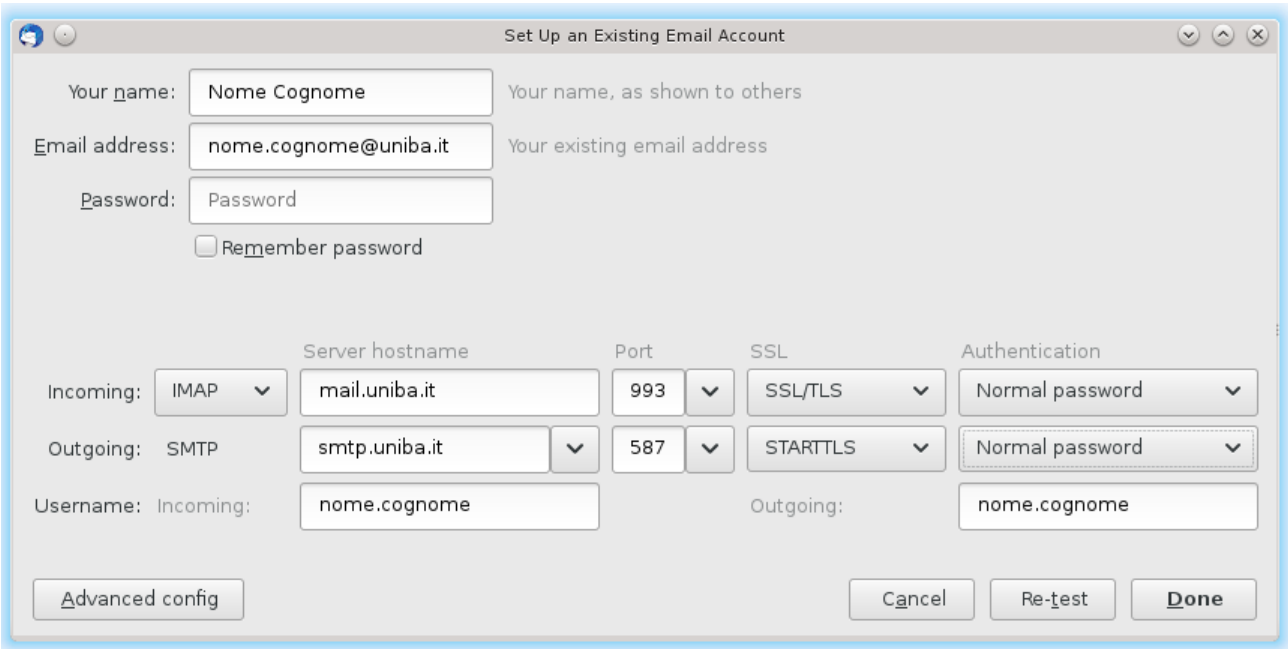